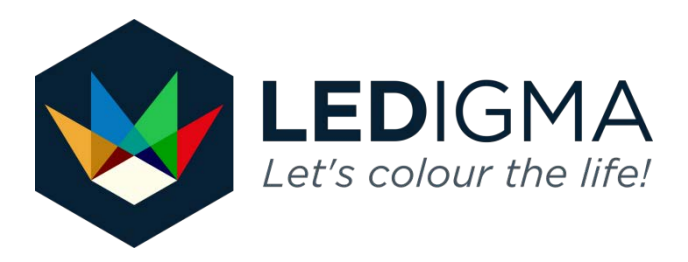

## **Lume-20R software manual for Android**

- 1. Install **Lume-20R-android.apk** from your e-mail, our website or directly from android device. Lume-20R-android.Apk file can be downloaded from [http://www.ledigma.lt/news/software/.](http://www.ledigma.lt/news/software/)
- 2. Where will be two the same icons in your apps. Use app with the window on the right side. App with middle window is for advanced (presentation) applications. Manual is only for development mode.

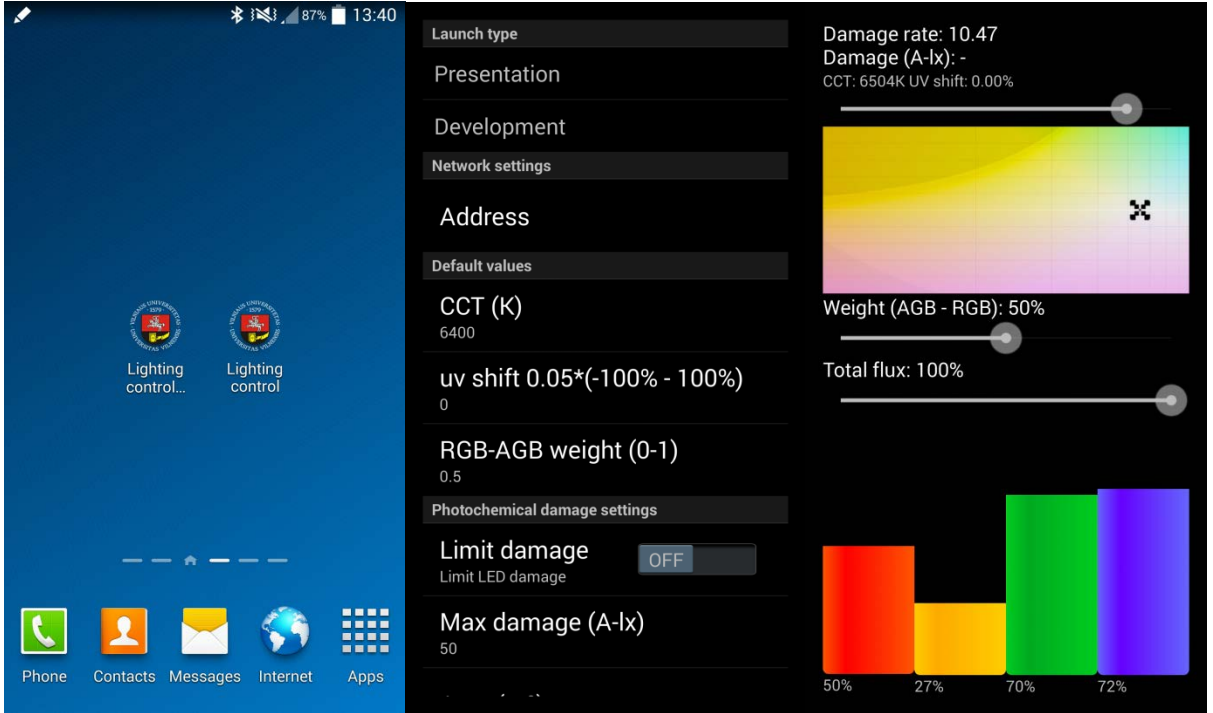

3. Plug the power supply to the Lume-20R luminaire and turn on Bluetooth connection on your android device. For the first time, pair the luminaire with your device using pairing code **1234**.

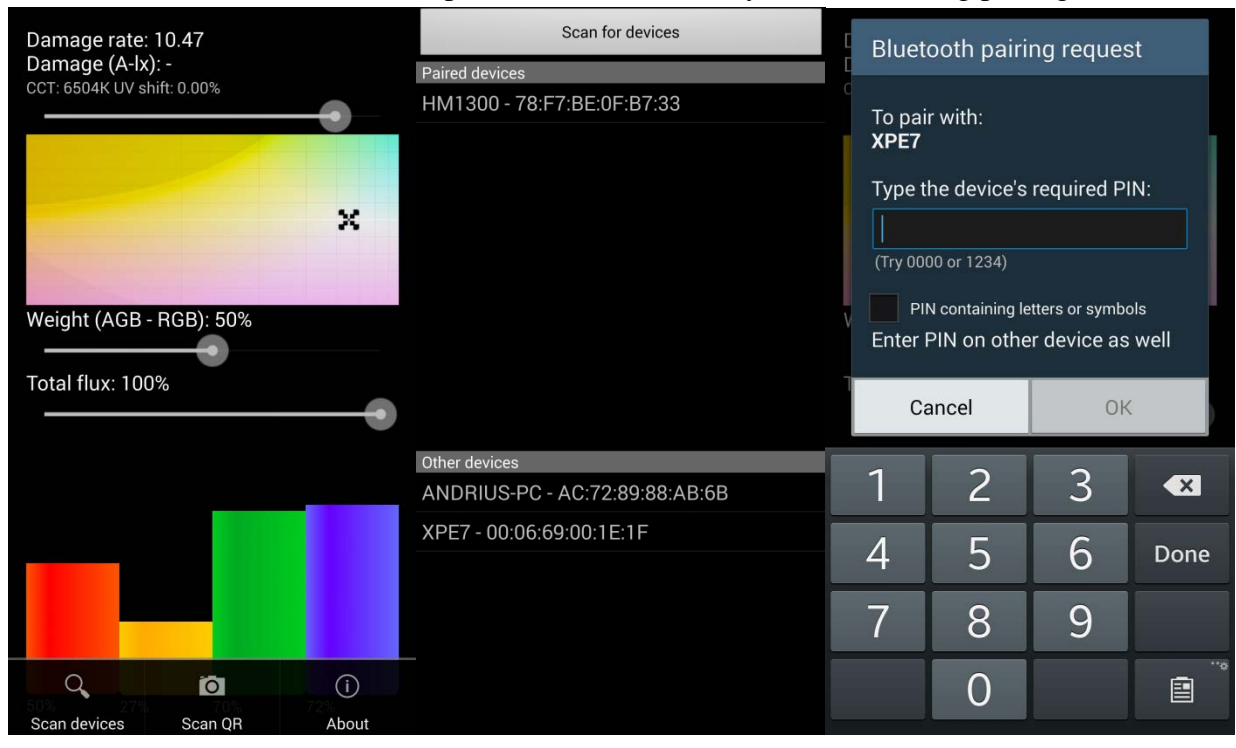

Then program is launched, press info or settings button on your phone if **scan devices** is not visible (left picture above). Then select Bluetooth luminaire from other devices (middle picture). It can be named as "null" or specific code like XPE7 in the example. Enter 1234 pairing code and program will try to connect to Lume-20R luminaire (right picture). Now paired luminaire will be seen in paired devices section.

- 4. If luminaire is still not connected, check the power supply and indicator LED at the back side of luminaire. When 24V voltage is applied, you should see a green LED turned on. This shows applied correct voltage. Second problem can be bad Bluetooth connection between your android device and Lume-20R luminaire. Best connection is established then back side of the luminaire is directed to your device. Change the orientation of the luminaire and try to connect again. Please **note** that Bluetooth connection has a very limited operation range.
- 5. For other connections just select the same luminaire from paired devices section. No pairing code will be needed.

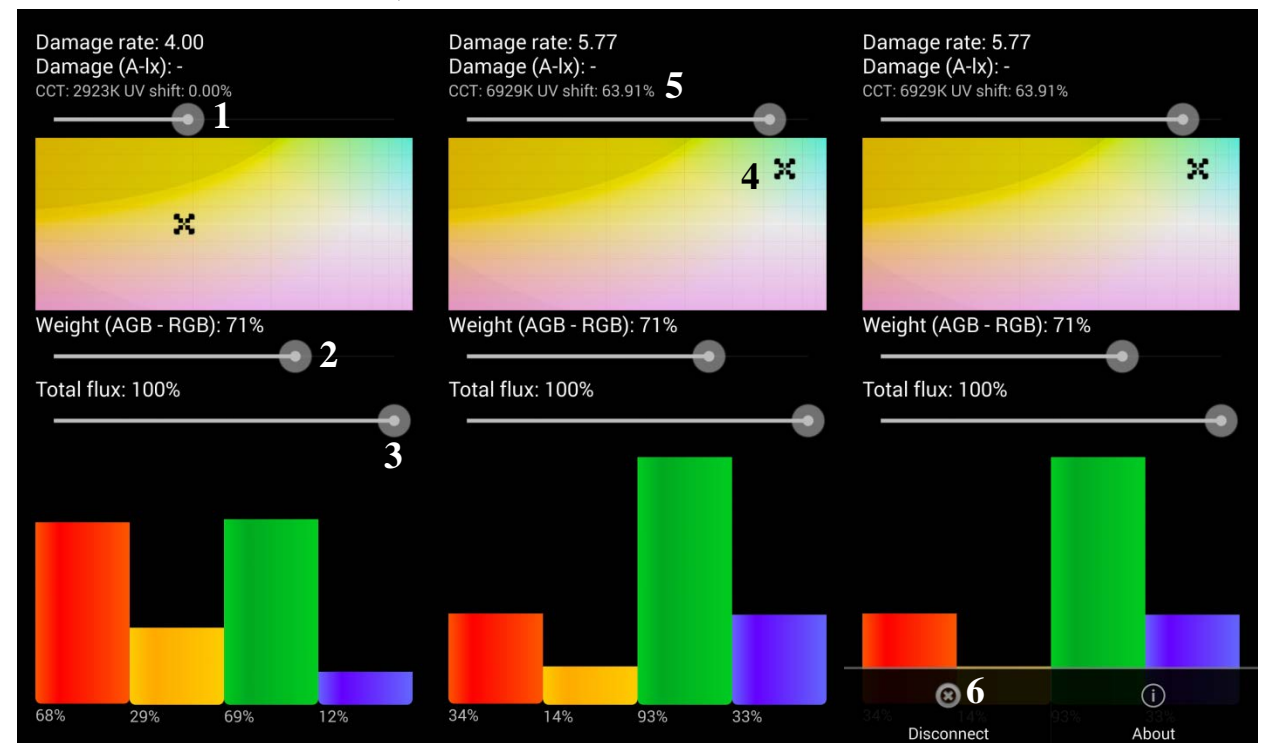

6. When lume-20R is connected, software can be used:

**1** – **Correlated colour temperature (CCT) control**. Lume-20R can render CCTs from 2000 K to 10000 K. Constant luminous flux is not maintained while changing CCT.

**2** – **Weight (colour quality -sigma) control.** This scroll bar changes the output spectrum at previously set constant colour coordinates (like CCT). Sigma 0 % means colour dulling with lower gamut area, colour rendition quality and attractiveness. Sigma 100 % means saturated colours with higher colour gamut and attractiveness. Between sigma 0 % and sigma 100 % is natural (high CRI) lighting depended on CCT.

**3** – **Total flux control.** Lume-20R can be dimmed using this scroll bar.

**4** – **Colour control mode.** Lume-20R luminaire is designed to render almost any colour in selected picture. Tap twice or press and drag on any colour of this picture and luminaire will set this output. Sigma control and luminous flux control still can be used. Black X shaped figure will appear where colour point is selected.

**5** - UV shift (next to CCT) will change depending on selected chromaticity. Positive UV percentage shows chromaticity above Planckian locus, negative – below Planckian locus. If colour point can't be rendered, luminaire will turn of the light output. Then select different point. **6** – Luminaire can be disconnected by pressing "**Disconnect**" button. Lamp can be powered down before pressing disconnect or closing the program. Order is not important.

7. **Important!** If connection range is insufficient, a text appears in program: "Disconnected" and program will disconnect from Lume-20R luminaire. Change the position of the luminaire and try to connect again.

Lume-20R can make some noise (similar to honey bee) when operating. It is normal due to power electronics and coils inside the luminaire.

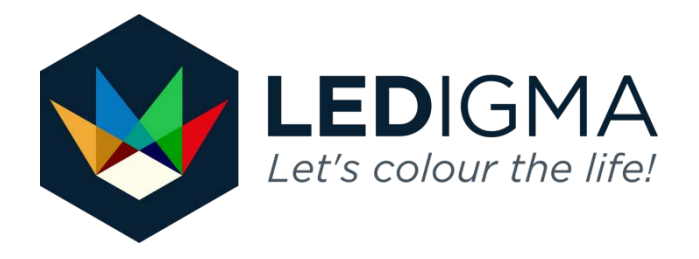

## **We wish you a pleasant experience of vivid colours !**

**Support: [andrius.petrulis@ledigma.lt](mailto:andrius.petrulis@ledigma.lt)**